# **SONY**

## **Supplement**

**SHOUTcast Widget**

**Game**

**Video**

**URL input box and navigation bar of the Web browser**

### About the supplied "Operating Instructions" manual (PDF)

To download the latest version of "Operating Instructions" manual (PDF), visit the following Web site: http://www.sony.com/mylo/support

## SHOUTcast<sup>®</sup> Widget

"SHOUTcast Widget" is an application that allows you to tune in and listen to SHOUTcast Internet radio stations you select. You can also save a selected station as a preset channel in the widget.

SHOUTcast is a registered trademark of AOL LLC.

#### **Notes**

- "SHOUTcast Widget" is not in the supplied CD-ROM. You can download it from the following Web site: http://www.sony.com/mylo
- Audio formats of some radio stations that not supported by the Music Player of mylo, such as "AAC+," are not playable.

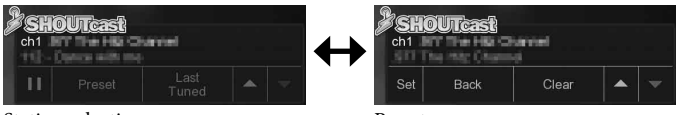

Station selection screen Preset screen

#### How to preset channels

To use "SHOUTcast Widget," first preset SHOUTcast internet radio stations to channels.

To preset stations, tap the SHOUTcast icon to display the SHOUTcast homepage on the mylo Web browser.

Tap the "Tune In!" icon of the Internet radio station you want to preset and play on with the Music Player.

On the mylo Screen, tap "Preset" of "SHOUTcast Widget" on the Station selection screen. The screen changes to the Preset screen. Select the channel by tapping  $\sim$  or  $\sim$  , and tap "Set" to complete.

#### **Note**

"Set" is not available if you have not tuned into a station yet.

#### **Hints**

- When you tap "Clear" on the Preset screen, the preset station for the current channel is erased.
- On the display window of the Preset screen, the channel number and broadcasting station name are displayed on the top line, and the last tuned broadcast station is displayed on the bottom line.
- You can register up to 8 channels on "SHOUTcast Widget."

#### How to select a channel

On Station selection screen, tap  $\sim$  or  $\sim$  to select a channel, and then tap to listen.

#### **Hints**

- When you tap "Last Tuned," the last channel selected begins playing. If there is no last tuned channel, the message "Click Logo and Tune In!" is displayed.
- $\bullet$  When you tap  $\bullet$ , the play back is paused.
- On the Station selection screen, the channel number and broadcasting station name are displayed on the top line, and the information of the current music track is displayed on the bottom line.

## Game

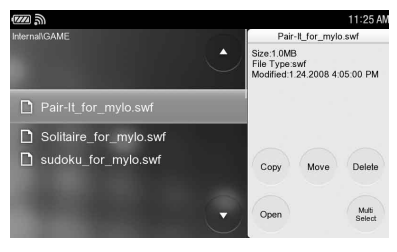

Select "Game" on the Home menu.

The "GAME" folder is displayed in "File Manager."

When you tap a game file, the Web browser is launched and the game will start.

Tap the HOME button to finish playing a game.

#### **Note**

 Game files are not in the supplied CD-ROM. You can download them from the following Web site: http://www.sony.com/mylo

## Video

About supported video formats

This unit also supports WMV formats in addition to those stated in "Supported video formats" described in "Operating Instructions" manual (PDF).

Supported file format: ASF Supported video codec: WMV9 (VC-1) (Simple Profile) Bite rate: 768 kbps (maximum) Frame rate: 30 fps (maximum) Resolution:  $320 \times 240$  (maximum) Supported audio codec: WMA Supported bite rate: 256 kbps (maximum) Supported sampling frequencies: 24/44.1/48 kHz

USB mode when transferring video files from a computer

You can use "MTP (Media Transfer Protocol)" in addition to "MSC (Mass Storage Class)," which is explained in "Operating Instructions" manual (PDF).

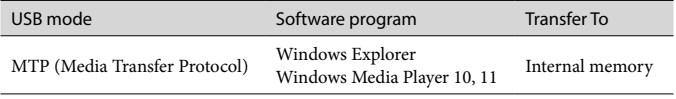

To change the USB mode to "MTP," select "Tools" on the Home menu, and then select "Settings," followed by the "USB Mode." After that, tap  $\bigcap$  of "MTP" to switch it to  $\circledcirc$ .

#### Using Windows Media Player 10 or 11

You can transfer video files or playlists to the unit using Windows Media Player. Before transferring video files, be sure to set the unit's USB mode to "MTP" and connect the unit to a computer. To transfer video files, start Windows Media Player, and click "Sync" at the top of the window, and then select this unit in the right pane. This unit is displayed as "Personal Communicator." Select video files to transfer in the left pane, and click "Start Sync."

#### **Hint**

The transferred video files will be stored in the "VIDEO" folder.

#### Using Windows Explorer (Drag and drop)

You can transfer video files with the ".wmv" extension by dragging and dropping them to the unit using Windows Explorer.

#### **Note**

 Some video file cannot be played on this unit even with the file name extension is  $\mathrm{wmv}$ "

## URL input box and navigation bar of the Web browser

The URL input box at the top, and the navigation bar at the bottom may or may not be displayed, depending on the method used to open the window. The URL input box and navigation bar are always displayed and display status is set as is, when you open a new window by selecting "New Window" from the OPTION menu or by tapping "New Window" at the top level of the Web browser left pane.

When using other means, the URL input box and navigation bar may not be displayed, depending on their previous display status.